# **Dell Kijelző Menedzser Használati Útmutatója**

# **Áttekintés**

<u>U</u>

A Dell Kijelző Menedzser egy Windows alkalmazás, ami egy vagy több monitor irányítására használható. Lehetővé teszi a megjelenített kép manuális beállítását, automatikus beállítások hozzárendelését, energia takarékosságot, képforgatást és más funkciókat bizonyos Dell modelleken. Telepítés után a Dell Kijelző Menedzser minden alkalommal lefut, amikor a rendszer elindul, és elhelyezi az ikonját az értesítéstálcán. A rendszerhez csatlakoztatott monitorokról szóló információ mindig elérhető, amikor elhúzza az egerét az értesítéstálca felett.

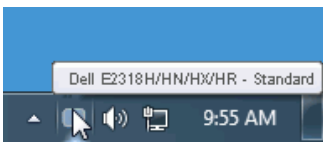

**MEGJEGYZÉS:** A Dell Kijelző Menedzsernek használnia kell a DDC/CI csatornát a monitorral való kommunikációhoz. Kérjük, győződjön meg arról, hogy a DDC/CI a menüben látható módon engedélyezett.

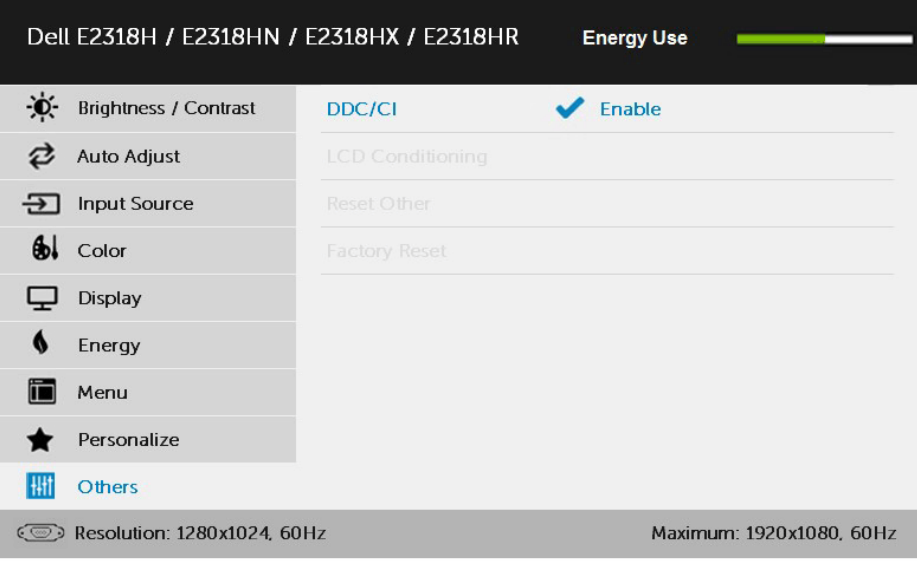

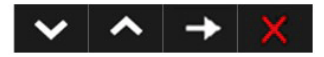

### **Gyorsbeállítás Párbeszédablak használata**

A Dell Kijelző Menedzser értesítéstálcájára való kattintással megnyílik a **Gyorsbeállítások** párbeszédablak. Amikor egynél több támogatott Dell modell van csatlakoztatva a rendszerhez, egy bizonyos célmonitort lehet kiválasztani a megadott menüvel.

A **Gyorsbeállítások** párbeszédablak lehetővé teszi a monitor Fényerejének és Kontrasztjának kényelmes módosítását, Előre Beállított üzemmódokat lehet manuálisan kiválasztani vagy Automatikus Üzemmódra állítani, és a képernyő felbontását lehet változtatni.

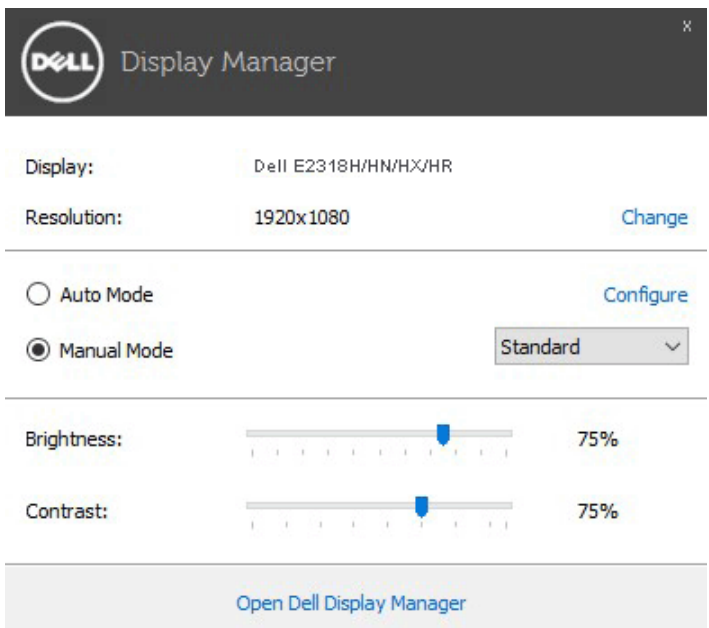

A **Gyorsbeállítások** párbeszédablak szintén hozzáférést biztosít a Dell Kijelző Menedzser haladó felhasználói felületéhez, ami az Alapvető funkciók beállítását, Automatikus Üzemmód konfigurálását és más funkciók elérését teszi lehetővé.

# **Alapvető Kijeltő Funkciók Beállítása**

A kiválasztott monitorra Előre Beállított Üzemmód kézileg alkalmazható az **Alapok** menüben. Másképpen is be lehet állítani az Automatikus Üzemmódot. Az Automatikus Üzemmód által az Ön preferált Előre Beállított Üzemmódja kerül beállításra, amikor meghatározott applikációk aktívak. Egy képernyőn megjelenő üzenet pillanatnyilag kijelzi a jelenlegi Előre Beállított Üzemmódot, amikor az megváltozik.

A kiválasztott monitor Fényereje és Kontrasztja is közvetlenül beállítható az **Alapok** 

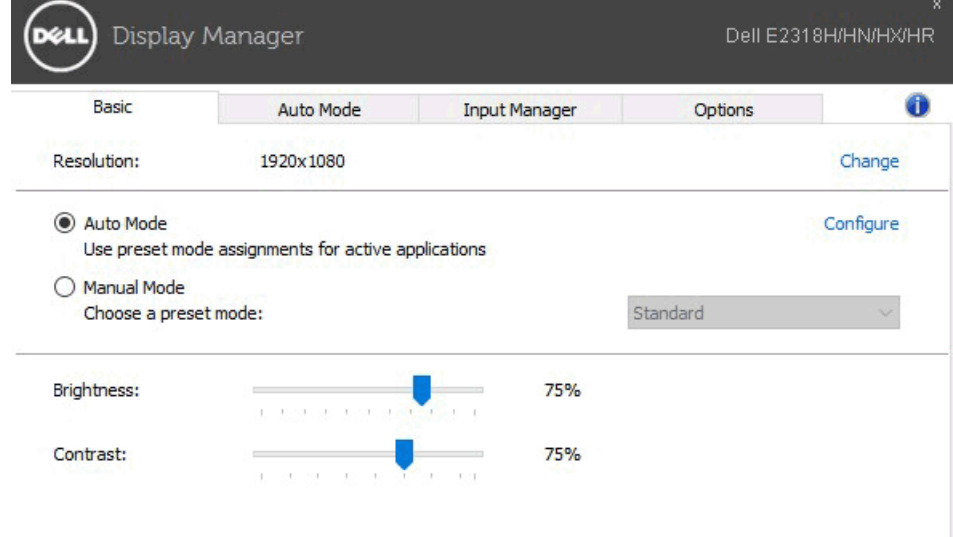

### **Előre Beállított Üzemmódok Applikációkhoz Való Hozzárendelése**

Az **Automatikus Üzemmód** ablak által egy meghatározott Előre Beállított Üzemmódhoz hozzárendelhet egy meghatározott applikációt, automatikusan alkalmazva. Amikor az Automatikus Üzemmód aktiválva van, a Dell Kijelző Menedzser automatikusan a megfelelő Előre Beállított Üzemmódra vált, amikor a hozzárendelt applikáció elindul. Az Előre Beállított Üzemmód egy meghatározott applikációhoz hozzárendelten lehet ugyanaz minden kapcsolt monitornál, vagy monitoronként változhat.

A Dell Kijelző Menedzser előre konfigurált sok népszerű applikációra. Ahhoz, hogy új applikációt adhasson hozzá a hozzárendelési listán, egyszerűen ragadja meg az applikációt az asztalon, Windows Start Menüben vagy máshol, és adja hozzá a jelenlegi listához.

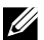

**MEGJEGYZÉS:** Az Előre Beállított Üzemmód hozzárendelések, melyek kötegelt fájlokat, szkripteket és betöltőket, nem megnyitható fájlokat, például zip vagy tömörített fájlokat céloznak meg, nem támogatottak és nem működnek.

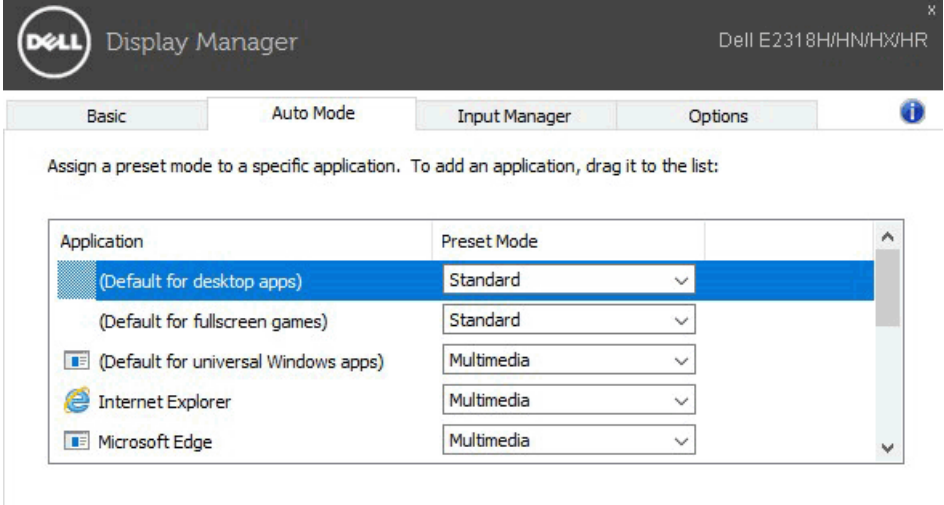

#### **Több Videó Bevitel Menedzselése**

A **Bevitel Menedzser** ablak kényelmes módokat tesz lehetővé arra, hogy több, a Dell monitorhoz csatlakoztatott videó bevitelt menedzseljen. Megkönnyíti a bevitelek közötti váltást, ha több számítógépen dolgozik.

Minden video beviteli port, mely a monitor számára elérhető, ki van listázva. Minden bevitelnek Önnek tetsző nevet adhat. Kérjük, változtatás után mentse el a változásokat.

Megadhat egy gyorsbillentyűt a kedvenc bemenetre való gyors váltáshoz, és egy másik gyorsbillentyűt a két bemenet közötti gyors váltáshoz, ha gyakran dolgozik közöttük.

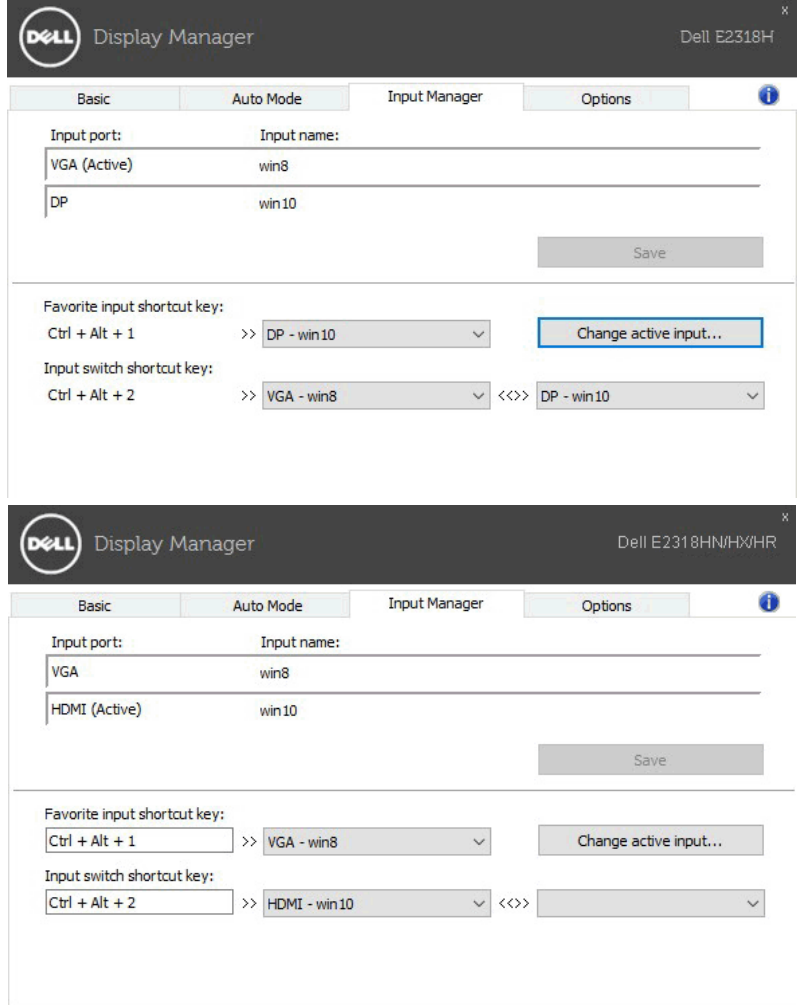

#### Használhat legördülő listát a beviteli források közötti váltáshoz.

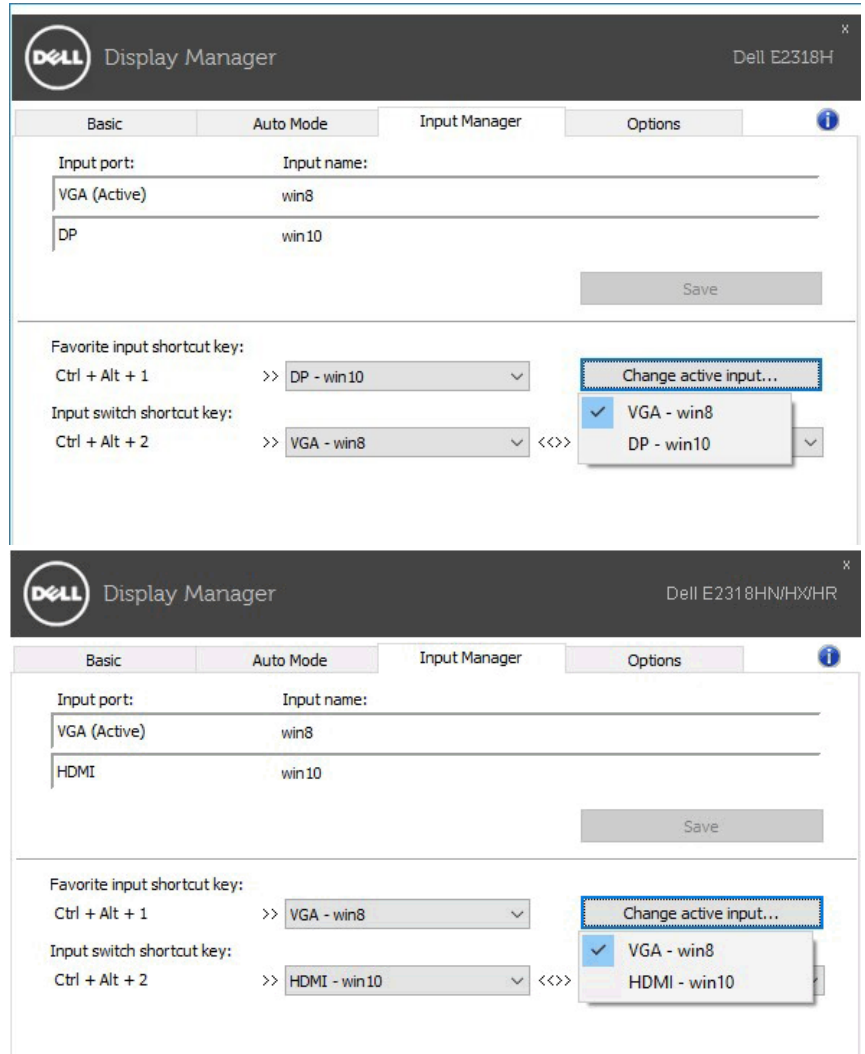

U **MEGJEGYZÉS:** A DDM akkor is kommunikál a monitorral, amikor az egy másik számítógép videóját jeleníti meg. Telepítheti a DDM-et az Ön által gyakran használt számítógépen, és válthat a bevitelei között. Más számítógépekre is telepítheti a DDM-et, mely a monitorhoz kapcsolódik.

### **Energia Tartalékoló Funkciók Alkalmazása**

Támogatott Dell modelleken az **Opciók** ablak elérhető arra, hogy PowerNap energiatakarékos opciókat biztosítson. Amikor a képernyővédő aktiválódik, a monitor Fényerejét automatikusan a minimum szintre lehet váltani, vagy a monitort alvó állapotba lehet helyezni az energiatakarékosság érdekében.

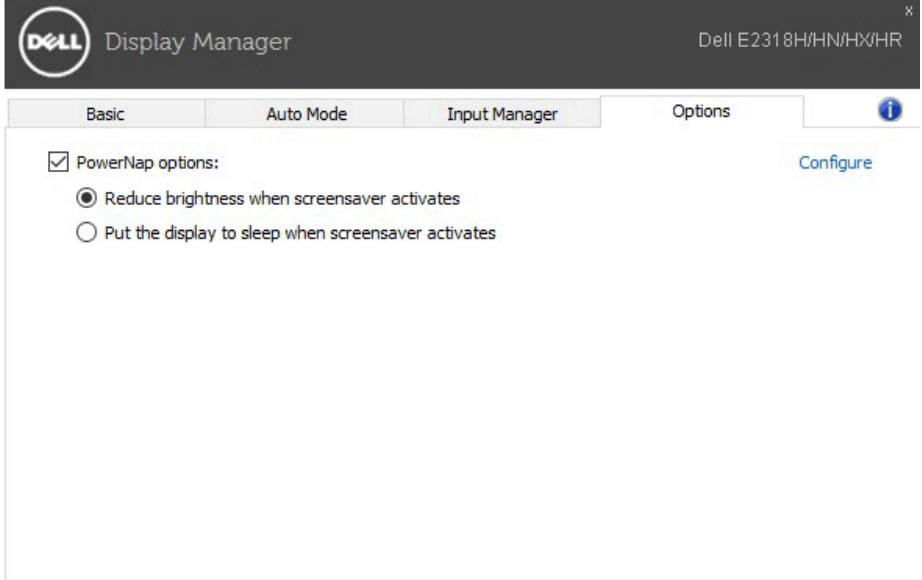

# **Hibajavítás**

Ha a DDM nem működik a monitorjával, a DDM a lent látható ikont jeleníti meg az értesítéstálcán.

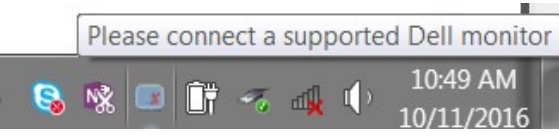

Kattintson az ikonra, hogy a DDM részletesebb hibaüzenetet jelenítsen meg.

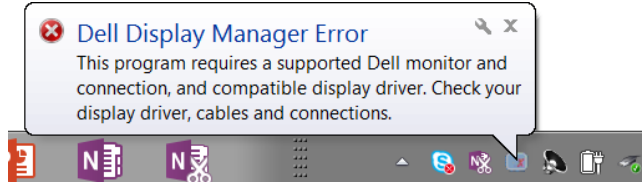

Kérjük jegyezze meg, hogy a DDM csak Dell márkájú monitorokkal működik. Ha más gyártók monitorjait használja, a DDM nem támogatja azokat.

Ha a DDM nem ismeri fel/nem kommunikál támogatott Dell monitorral, akkor kérjük tegye meg a következő hibajavítási lépéseket:

- **1.** Győződjön meg arról, hogy a videókábel megfelelően csatlakozik a monitorhoz és a számítógépéhez, főleg a konnektorokat kell megbízhatóan pozícionálni.
- **2.** Ellenőrizze a monitor OSD-t, hogy meggyőződjön arról, a DDC/CI engedélyezve van.
- **3.** Győződjön meg arról, hogy a grafikai kártyák megfelelő, és legújabb változatával rendelkezik (Intel, AMD, NVidia, stb.). A kijelző vezérlő gyakran okoz DDM hibát.
- **4.** Távolítson el minden dokkolóállomást, kábelhosszabbítót vagy átalakítót a monitor és a grafikus port között. Néhány olcsó hosszabbító, hub vagy átalakító lehetséges, hogy nem támogatja a DDC/CI-t, és DDM hibát okozhat. Frissítse az ilyen eszköz vezérlőjét, ha frissebb verzió érhető el.
- **5.** Indítsa újra a rendszert.

Lehetséges, hogy a DDM nem működik a következő monitorokkal:

- Dell monitor modellek 2013-as évtől korábbról, és D sorozatú Dell monitorok. Hivatkozzon a Dell Termék Támogatás weboldalakra további információért.
- Gaming monitorok, melyek Nvidia alapú G-szinkronizációs technológiát alkalmaznak
- A virtuális és vezeték nélküli kijelzők nem támogatják a DDC/CI-t
- A DP 1.2 monitorok néhány korai modelljén szükség lehet az MST/DP 1.2 letiltására a monitor OSD segítségével

Ha a számítógépe csatlakozik az internethez, egy üzenet jelenik meg, ha a DDM applikáció újabb verziója elérhető. Ajánlott letölteni és telepíteni a legfrissebb DDM applikációt.

Úgy is ellenőrizhető, ha új verzió érhető el, hogy jobb gombbal rákattint a DDM ikonra, miközben lenyomva tartja a 'shift' billentyűt.

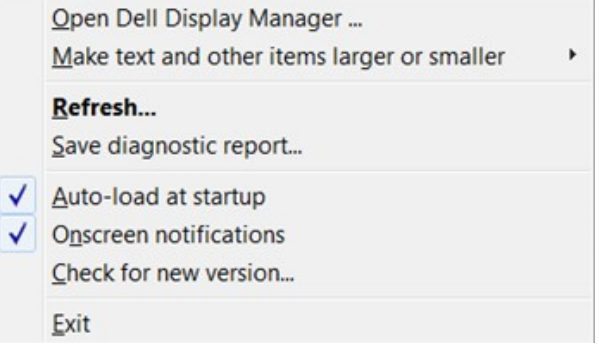